<span id="page-0-0"></span>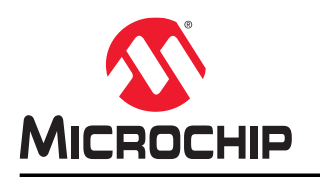

# **ATWINC15x0**

# 使用 **iPerf** 测量 **ATWINC15x0** 的吞吐量

### 简介

本应用笔记介绍可用于 SAM4S Xplained Pro 评估工具包和 ATWINC15x0 的 iPerf 演示应用程序的执行方法。iPerf 应 用程序是用于测量传输控制协议(Transmission Control Protocol, TCP)和用户数据报协议(User Datagram Protocol, UDP)带宽性能的工具。它基于客户端/服务器模型构建,可用于测量客户端与服务器之间的最大 UDP 和 TCP 吞吐量。

### 要求

以下是使用 iPerf 应用程序测试 ATWINC15x0 的 TCP 和 UDP 吞吐量的硬件和软件要求。

#### 硬件要求

- ATSAM4S XPRO 评估板
- ATWINC15x0
- 接入点 (Access Point, AP)
- PC/笔记本电脑

#### 软件要求

- iPerf 应用程序 2.0.5, 用于在 PC/笔记本电脑上运行 iPerf 客户端
- 串行控制台软件(Tera Term)
- ATWINC1500 iPerf 示例

# 目录

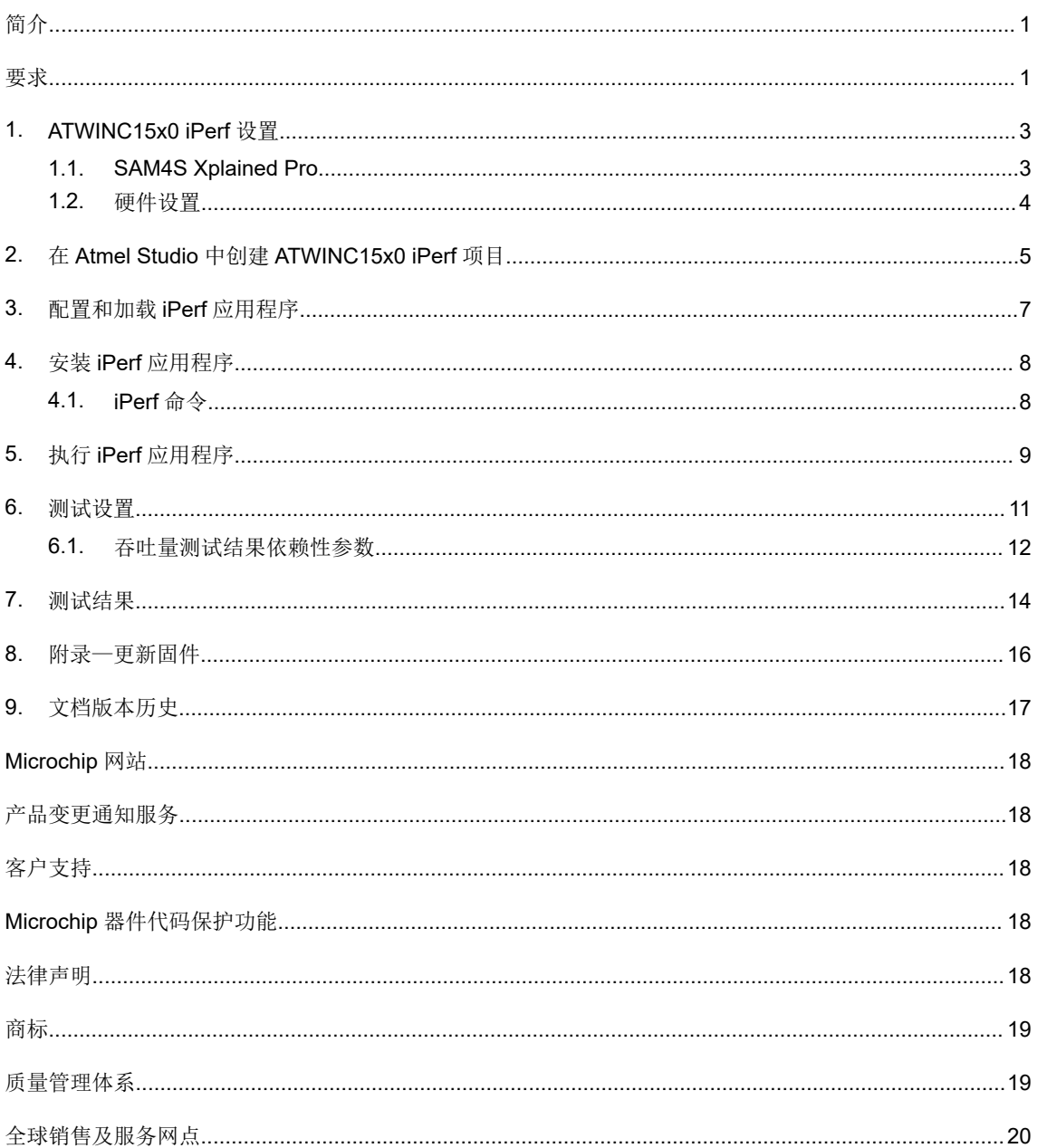

### <span id="page-2-0"></span>**1. ATWINC15x0 iPerf** 设置

用户可通过计算机上的命令提示符窗口和无线评估板上的自定义 iPerf 实现来测量吞吐量性能。iPerf 应用程序具有客户 端和服务器功能。通常一个充当服务器,另一个充当客户端,测试会话由作为客户端的 iPerf 应用程序启动。

ATSAM4S XPRO 评估板上的 iPerf 应用程序以服务器模式运行,并等待客户端连接,连接后客户端启动带宽测试。

### **1.1 SAM4S Xplained Pro**

SAM4S Xplained Pro 评估工具包是一款用于评估 ATSAM4SD32C 单片机的硬件平台, 由 Atmel Studio 集成开发平台 提供支持。SAM4S Xplained Pro 评估工具包非常适合对基于 SAM4S Cortex®-M4 处理器的单片机进行评估和原型开 发。Xplained Pro MCU 系列评估工具包包括板上嵌入式调试器,无需任何外部工具就可以对 SAM4SD32C 进行编程 或调试。Xplained Pro 扩展系列评估工具包还包括其他外设,用于扩展评估板的功能,简化定制设计的开发过程。

<span id="page-3-0"></span>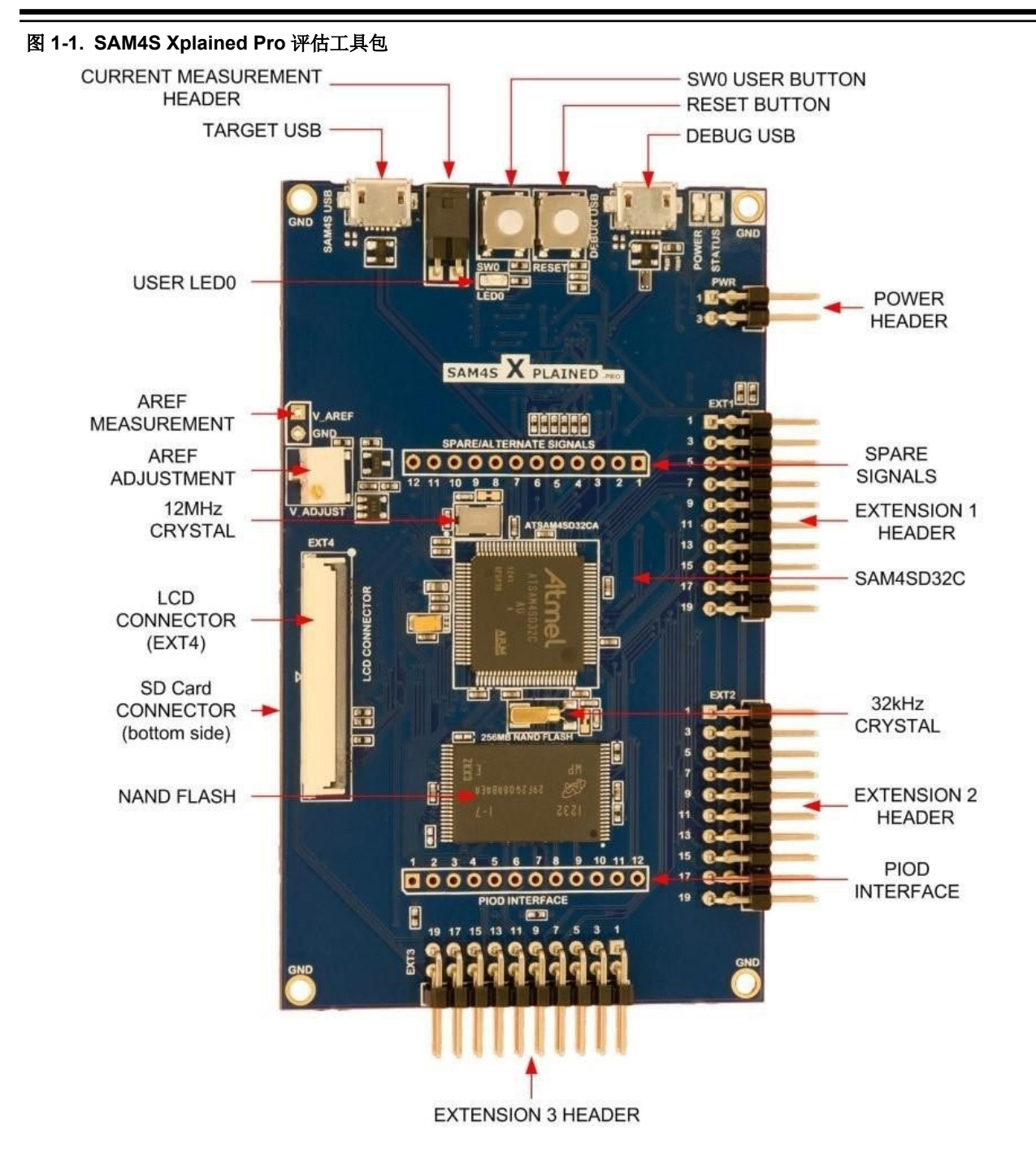

#### **1.2** 硬件设置

要创建 iPerf 设置,请执行以下步骤。

- 1. 将 ATWINC15x0 模块插入 SAM4S Xplained Pro 评估工具包中的 EXT1。
- 2. 将 USB 线缆连接至调试 USB 端口, 为 SAM4S Xplained Pro 评估工具包供电。

### <span id="page-4-0"></span>**2.** 在 **Atmel Studio** 中创建 **ATWINC15x0 iPerf** 项目

3.42 以及所有未来版本的 ASF 中均提供适用于 SAM4S Xplained Pro 和 ATWINC15x0 的 iPerf 演示应用程序。创建新 的 iPerf 项目之前, 先验证当前使用的 ATWINC1500 驱动程序和固件的版本。ATWINC1500 固件版本不能低于其驱动 程序版本。固件升级详细信息请参[见附录](#page-15-0)。

本节介绍使用 Atmel Studio ASF 示例应用程序演示 ATWINC15x0 项目的步骤。

注: ASF 中提供适用于 SAM4S、SAMG55、SAMG53 和 SAMD21 的 iPerf 应用程序。本应用笔记将使用 SAM4S 的 iPerf 应用程序作为参考。

- 1. 打开 Atmel Studio 7。
- 2. 前往 *File>New>Example Projects*(文件*>*新建*>*示例项目)。
- 3. 搜索适用于其他 MCU 的 iPerf 示例应用程序。
- 4. 选择 WINC1500 Iperf Example SAM4S Xplained Pro。

#### 图 **2-1. Atmel Studio ATWINC1500** 项目创建

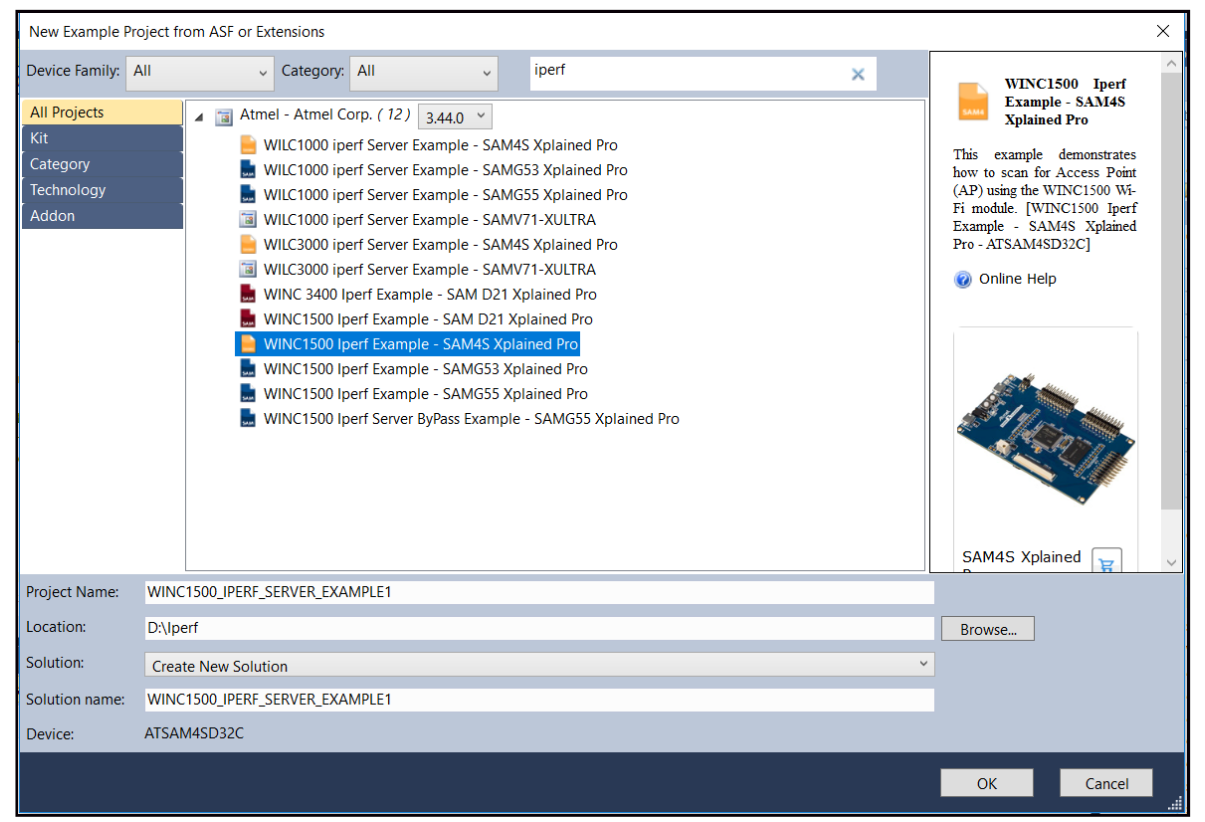

iPerf 应用程序的目录结构如下图所示。

#### 图 **2-2. iPerf** 应用程序目录结构

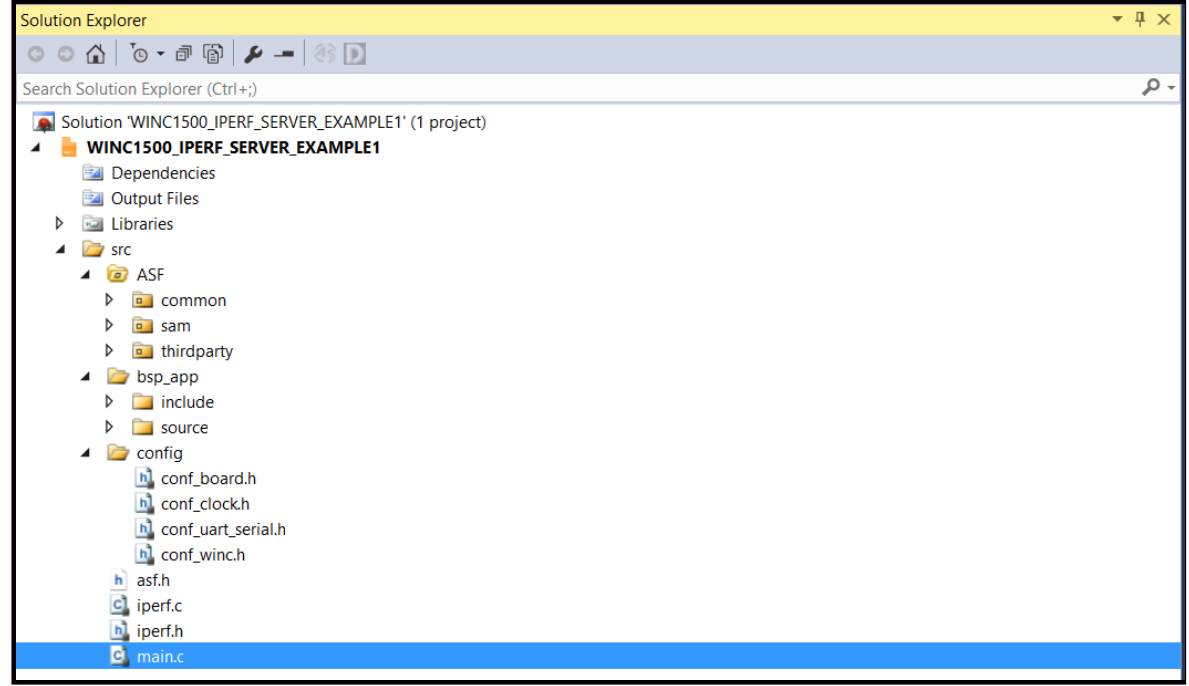

### <span id="page-6-0"></span>**3.** 配置和加载 **iPerf** 应用程序

要连接至接入点,站模式需要 Wi-Fi®凭证,如 SSID 和安全类型。本演示以 WPA-PSK 为例。以下是配置和加载 iPerf 应用程序的步骤。

- 1. 打开 **WINC1500\_IPERF\_SERVER\_EXAMPLE1** 项目。
- 2. 在 iperf.h 文件中配置 AP 凭证、SSID 和密码。 根据支持的加密方式配置 AP。

若要设置安全类型, 在 iperf.h 文件中配置 IPERF\_WIFI\_M2M\_WLAN\_AUTH 宏, 如下所示。必须在对应 AP 的 SSID 中填入该 IPERF\_WIFI\_M2M\_WLAN\_SSID 宏。

```
/* AP configuration parameters*/
#define IPERF_WIFI_M2M_WLAN_SSID "DEMO_APP"/**< Destination SSID */ 
#define IPERF_WIFI_M2M_WLAN_AUTH M2M_WIFI_SEC_WPA_PSK /**< Security manner */<br>#define IPERF_WIFI_M2M_WLAN_PSK 712345678"/**< Password for Destination SSI
                                                  "12\overline{3}4567\overline{8}"/**< Password for Destination SSID */
```
- 3. 保存项目。
- 4. 编译并将映像下载至 SAM4S 板。
- 5. 打开串行端口终端应用程序, 并设置 COM 端口配置, 如下所示:
	- 将 **Baudrate**(波特率)设置为 **115200**
	- 将 **Data Bits**(数据位)设置为 **8** 位
	- 将 **Parity**(奇偶校验)设置为 **none**(无)
	- 将 **Stop Bits**(停止位)设置为 **1** 位
	- 将 **Flow control**(流量控制)设置为 **none**
- 6. 运行应用程序。串行端口终端显示以下日志输出。

#### 图 **3-1. iPerf** 串行控制台初始日志输出

```
VI COM13 - Tera Term VT
                                                                                                                                                                             \Box\timesFile Edit Setup Control Window Help
       WINC1500 IPERF server example --<br>SAM4S_XPLAINED_PRO --<br>Compiled: Jul 11 2018 12:05:32 --
(APP)(INFO)Chip ID 1503a0<br>
(APP)(INFO)DriverVerInfo: 0x13301361<br>
(APP)(INFO)Pirmware ver : 19.6.1 Sunrey 16761<br>
(APP)(INFO)Firmware Build May 23 2018 Time 14:39:16<br>
(APP)(INFO)Pirmware Min driver ver : 19.3.0<br>
(APP)(INFO)D
.<br>Server listening on TCP/UDP port 5001<br>TCP window size: 1 KByte
```
注: iPerf 初始化为 UDP/TCP iPerf 服务器。

可以在串行终端中看到分配给 ATWINC15x0 的 IP 地址。

### <span id="page-7-0"></span>**4.** 安装 **iPerf** 应用程序

iPerf 应用程序可作为开源或可执行的二进制文件用于许多操作系统。

以下是安装 iPerf 应用程序的步骤。

- 1. 从 <https://iperf.fr/>下载 iPerf 2.0.5 应用程序, 并保存到目标位置。
- 2. 将下载的文件解压缩,以获得可执行文件。
- 3. 在可执行文件所在的文件夹路径中打开命令提示符。

#### **4.1 iPerf** 命令

默认情况下, iPerf 客户端会与 iPerf 服务器建立连接,该服务器通常用于监听指定目标的端口 5001。常用的 iPerf 命令 如下表所示。其他命令请参见 <https://iperf.fr/iperf-doc.php>。

#### 表 **4-1. iPerf** 命令

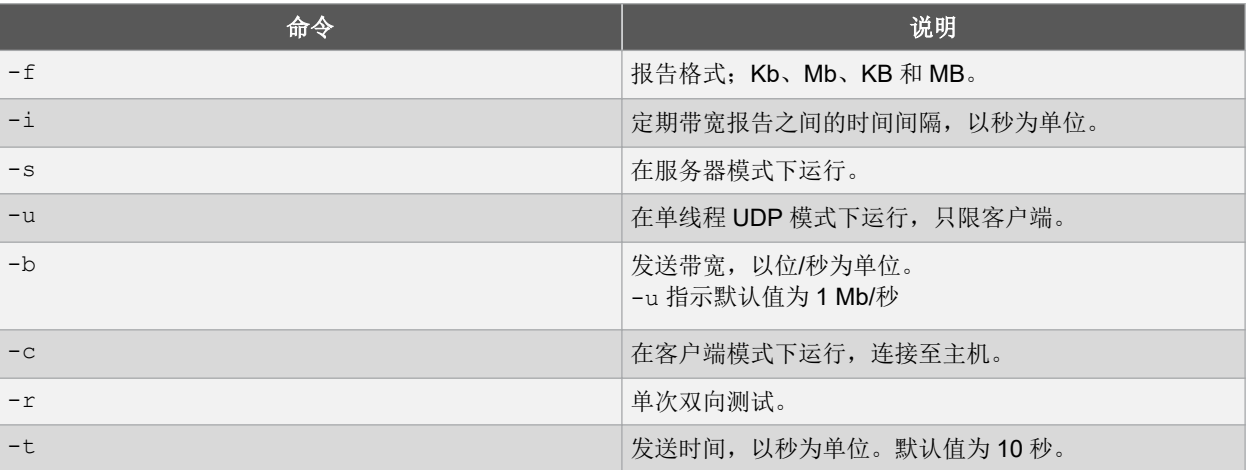

### <span id="page-8-0"></span>**5.** 执行 **iPerf** 应用程序

可通过将一个系统配置为客户端,将另一个系统配置为服务器的方式执行 iPerf 应用程序。ASF 中的 iPerf 应用程序既 可用作服务器,也可用作客户端。SAM4S Xplained Pro 评估工具包中的 iPerf 应用程序以服务器模式运行,并等待客 户端连接,连接后客户端启动带宽测试。客户端需要知道目标服务器的 IP 地址,并与位于该地址的 iPerf 服务器进行 通信。

例如: IP 地址为 192.168.1.100 的服务器可使用下述命令运行 TCP 测试:

iperf -c 192.168.1.100 -t 20 -i 1 -r

- -t 为发送时间, 以秒为单位(默认 10 秒)
- -i 为定期带宽报告之间的时间间隔,以秒为单位
- 客户端命令行中的-r 指示 iPerf 按顺序测量双向(即上游和下游)吞吐量

图 **5-1.** 日志输出

**Command Prompt**  $\Box$  $\times$ C:\Users\ \Desktop\iperf-2.0.5>iperf -c 192.168.5.102 -t 25 -i 5 -r Server listening on TCP port 5001 TCP window size: 64.0 KByte (default) Client connecting to 192.168.5.102, TCP port 5001 TCP window size: 64.0 KByte (default) 4] local 192.168.5.100 port 65526 connected with 192.168.5.102 port 5001 ID] Interval Transfer Bandwidth 4] 0.0- 5.0 sec 6.00 MBytes 10.1 Mbits/sec 4] 5.0-10.0 sec 5.12 MBytes 8.60 Mbits/sec 4] 10.0-15.0 sec 6.00 MBytes 10.1 Mbits/sec 4] 15.0-20.0 sec 6.00 MBytes 10.1 Mbits/sec 4] 20.0-25.0 sec 5.88 MBytes 9.86 Mbits/sec 4] 0.0-25.2 sec 29.1 MBytes 9.71 Mbits/sec local 192.168.5.100 port 5001 connected with 192.168.5.102 port 50045 41 4] 0.0- 5.0 sec 7.07 MBytes 11.9 Mbits/sec 4] 5.0-10.0 sec 7.16 MBytes 12.0 Mbits/sec 4] 0.0-12.1 sec 17.1 MBytes 11.8 Mbits/sec

若要运行 UDP 测试,添加两个附加参数,如下所示:

iperf -c 192.168.1.100 -t 20 -i 1 -u -b 1G

• u 指示单线程 UDP 模式下的 single udp 运行

• b 指示发送带宽,以位/秒为单位

#### 图 **5-2.** 日志输出

 $\times$ **Command Prompt**  $\overline{\phantom{0}}$  $\Box$  $\land$ \Desktop\iperf-2.0.5>iperf -c 192.168.5.102 -t 20 -i 5 -r -u -b 1G C:\Users\ Server listening on UDP port 5001 Receiving 1470 byte datagrams UDP buffer size: 64.0 KByte (default) \_\_\_\_\_\_\_\_\_\_\_\_\_\_\_\_\_\_\_\_\_\_\_\_\_\_\_\_\_\_\_\_\_ Client connecting to 192.168.5.102, UDP port 5001 Sending 1470 byte datagrams UDP buffer size: 64.0 KByte (default) 4] local 192.168.5.101 port 57187 connected with 192.168.5.102 port 5001 ID] Interval Transfer Bandwidth 4] 0.0- 5.0 sec 4.58 MBytes 7.68 Mbits/sec 4] 5.0-10.0 sec 5.59 MBytes 9.38 Mbits/sec 4] 10.0-15.0 sec 5.46 MBytes 9.16 Mbits/sec 4] 15.0-20.0 sec 4.43 MBytes 7.43 Mbits/sec<br>4] 0.0-20.0 sec 20.1 MBytes 8.41 Mbits/sec 4] Sent 14307 datagrams 4] Server Report: 4] 0.0-20.0 sec 20.1 MBytes 8.41 Mbits/sec 0.000 ms 0/14305 (0%) 3] local 192.168.5.101 port 5001 connected with 192.168.5.102 port 58540 3] 0.0- 5.0 sec 5.00 MBytes 8.39 Mbits/sec 1.428 ms 3194/ 6939 (46%) 3] 5.0-10.0 sec 5.63 MBytes 9.45 Mbits/sec 0.893 ms 3223/ 7442 (43%) 3] 0.0-13.9 sec 15.2 MBytes 9.17 Mbits/sec 1.041 ms 9153/20538 (45%) \Desktop\iperf-2.0.5> C:\Users\

### <span id="page-10-0"></span>**6.** 测试设置

iPerf 应用程序测试对于测试设置没有特定的要求。为观察吞吐量结果的变化,我们在不同的测试设置下进行了测试, 结果如下所示。

• 设置 1——PC 通过以太网连接至 AP, ATWINC15x0 通过 Wi-Fi 连接至 AP。

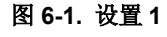

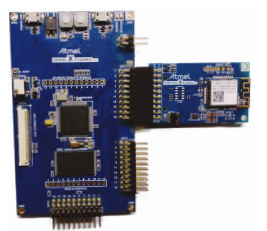

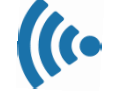

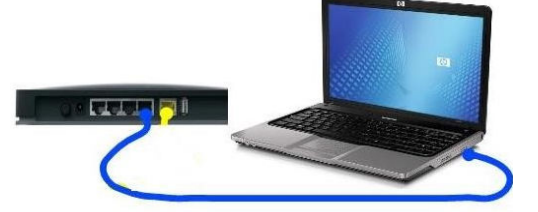

测试结果参见 7. [测试结果。](#page-13-0)

• 设置 2——PC 和 ATWINC15x0 都通过 Wi-Fi 连接至 AP。

图 **6-2.** 设置 **2**

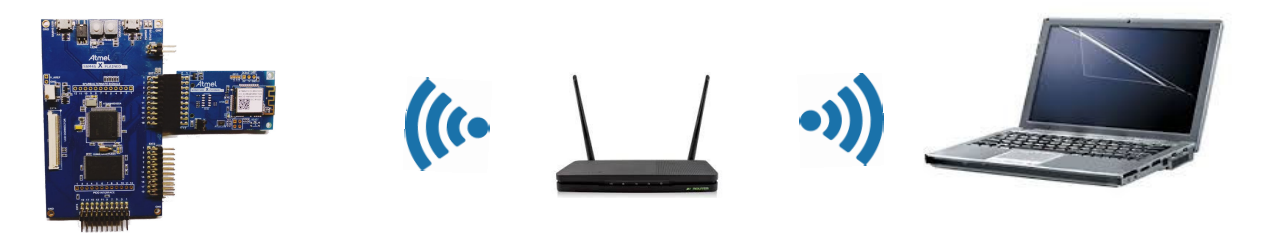

测试结果参见 7. [测试结果。](#page-13-0)

注: 设置 2 下测量的吞吐量结果相对较低。此测试设置旨在展示测量吞吐量的一种替代方法。为了获得更好的结 果,请采用设置 1 测试。

• 设置 3——AP 模式。

在 AP 模式下, ATWINC15x0 充当 SoftAP, 为其他器件提供网络连接, 并为连接的器件分配 IP 地址。

图 **6-3.** 设置 **3**

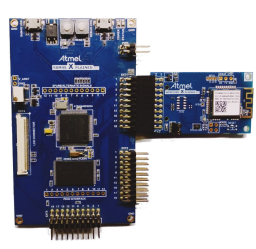

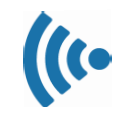

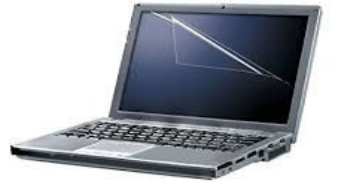

测试结果参见 7. [测试结果。](#page-13-0)

iPerf 吞吐量随配置的不同而变化。为记录可实现的最大吞吐量,我们在不同环境下进行了测试。为观察吞吐量的变 化,我们采用了不同的配置和加密方式进行了测试。我们在不同的无线模式 b/g/n 下就此测试设置进行重复测试。

为调节吞吐量,我们只在设置1中进行了配置更改。此测试结果可作为参考,在其他不同环境的模式下,可以预测吞 吐量也会发生类似的变化。

ATWINC15x0 iPerf 吞吐量性能的测量条件如下所示。

#### <span id="page-11-0"></span>表 **6-1.** 测量 **ATWINC15x0 iPerf** 吞吐量性能的条件

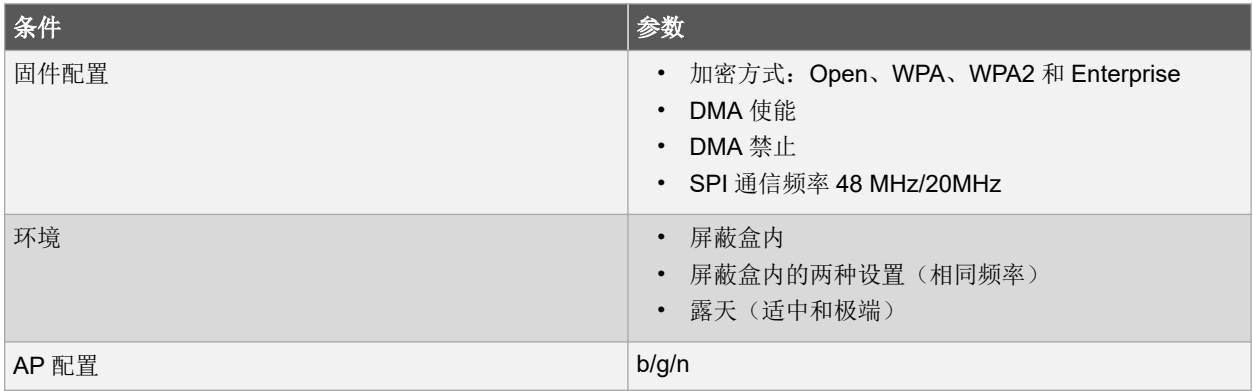

#### 6.1 吞吐量测试结果依赖性参数

#### **6.1.1** 直接存储器访问

直接存储器访问 (Direct Memory Access, DMA)可以在存储器和外设之间传输数据,从而将 CPU 从这些任务中解放 出来。因此, DMA 几乎不需要 CPU 干预就能实现高速数据传输,大幅减少 CPU 的负担。

iPerf 演示应用程序中默认使能直接存储器访问(DMA)。通过 CONF\_WINC\_SPI\_DMA\_ENABLE 宏可以在应用程序中 实现 DMA。此宏在配置文件夹中的 conf\_winc 文件中实现。

若要禁止 DMA, 需在 CONF\_WINC\_SPI\_DMA\_ENABLE 宏定义中加上注释。

#### **6.1.2 SPI** 通信频率

改变 SPI 通信频率也会直接影响吞吐量。SPI 频率可使用 conf\_winc.h 中定义的宏来更改。

默认情况下, SPI 频率设置为 48 MHz。

 $/**$  SPI clock. $*/$ #define CONF\_WINC\_SPI\_CLOCK (48000000)

#### **6.1.3** 加密方式

默认情况下, iPerf 应用程序配置为 WPA/WPA2 personal (PSK) 加密方式。加密方式在 iperf.h 文件中配置。

#### **6.1.3.1 Open**

要将加密方式更改为 Open, 请执行以下操作。

1. 在 iperf.h 文件中,将 IPERF\_WIFI\_M2M\_WLAN\_AUTH 宏指定为 M2M\_WIFI\_SEC\_OPEN 枚举,而不是 M2M\_WIFI\_SEC\_WPA\_PSK 枚举。

/\*\* Wi-Fi Settings \*/ #define IPERF\_WIFI\_M2M\_WLAN\_SSID "DEMO\_AP" /\*\*< Destination SSID \*/ SSID \*/

#define IPERF WIFI\_M2M\_WLAN\_AUTH M2M\_M2M\_WIFI\_SEC\_OPEN /\*\*< Security manner \*/ #define IPERF\_WIFI\_M2M\_WLAN\_PSK "12345678" /\*\*< Password for Destination

2. 调用 m2m wifi connect API, 如下所示。

/\* Connect to router.\*/ m2m wifi\_connect((char \*)IPERF\_WIFI\_M2M\_WLAN\_SSID, sizeof(IPERF\_WIFI\_M2M\_WLAN\_SSID), IPERF WIFI M2M WLAN AUTH, NULL, M2M WIFI CH\_ALL);

3. 在 AP 设置中执行类似的更改。

#### **6.1.3.2 WPA/WPA2**

要将加密方式更改为 WPA/WPA2,请执行以下操作。

1. 在 iperf.h 文件中,将 IPERF\_WIFI\_M2M\_WLAN\_AUTH 宏指定为 M2M\_WIFI\_SEC\_WPA\_PSK 枚举。

```
/** Wi-Fi Settings */ 
#define IPERF_WIFI_M2M_WLAN_SSID "DEMO_AP" /**< Destination SSID */
SSID */
```
#define IPERF\_WIFI\_M2M\_WLAN\_AUTH M2M\_WIFI\_SEC\_WPA\_PSK /\*\*< Security manner \*/ #define IPERF\_WIFI\_M2M\_WLAN\_PSK "12345678" /\*\*< Password for Destination

2. 调用 m2m wifi connect API, 如下所示。

```
/* Connect to router.*/
m2m wifi connect((char *)IPERF WIFI M2M WLAN SSID, sizeof(IPERF WIFI M2M WLAN SSID),
IPERF_WIFI_M2M_WLAN_AUTH, (char *)IPERF_WIFI_M2M_WLAN_PSK, M2M_WIFI_CH_ALL);
```
3. 在 AP 设置中执行类似的更改。

#### **6.1.3.3 Enterprise**

要将加密方式更改为 Enterprise, 请执行以下操作。

1. 将 MAIN\_WLAN\_802\_1X\_USR\_NAME 和 MAIN\_WLAN\_802\_1X\_PWD 分别修改为名称和密码。

- 2. 将 MAIN WLAN DEVICE NAME 修改为无线网络名称。
- 3. 调用 m2m wifi connect API, 如下所示。

```
/* Enterprise Network */
m2m wifi connect((char *)IPERF WIFI M2M WLAN SSID, sizeof(IPERF WIFI M2M WLAN SSID),
M2M_WIFI_SEC_802_1X,(char *)&gstrCred1x, M2M_WIFI_CH_ALL);
```
4. 在 AP 设置中执行类似的更改。

### <span id="page-13-0"></span>**7.** 测试结果

以下是 ATWINC15x0 在不同测试设置下的 iperf 吞吐量性能参考。

- 设置 1---PC 通过以太网连接, ATWINC15x0 通过 Wi-Fi 连接(屏蔽盒内)
- 设置 2——PC 和 ATWINC15x0 都通过 Wi-Fi 连接至 AP
- 设置 3——AP 模式

注: 下表中测得的值会随测试条件的不同而变化。

#### 表 **7-1. iPerf TCP** 和 **UDP** 吞吐量性能——设置 **1**

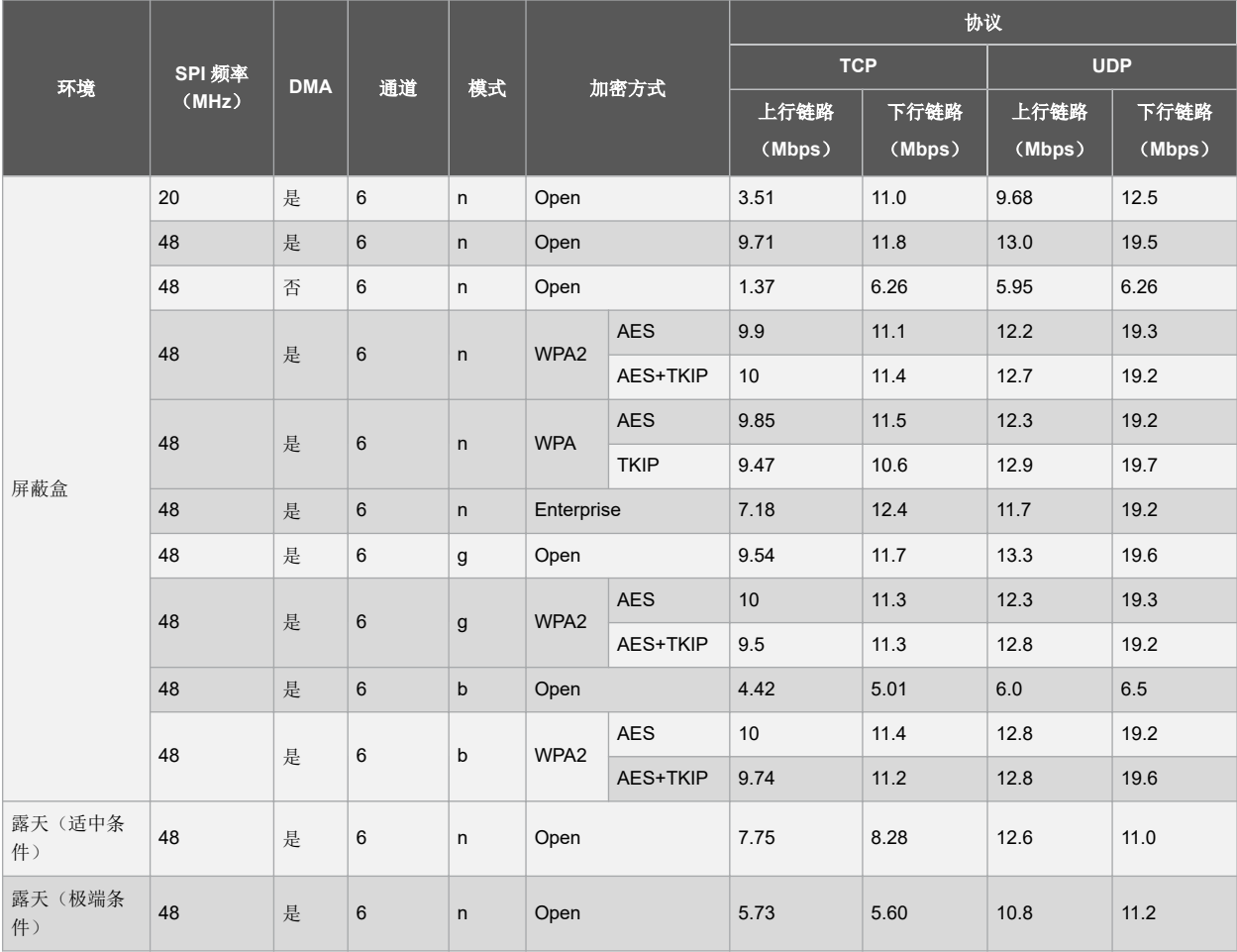

#### 表 **7-2. iPerf TCP** 和 **UDP** 吞吐量性能——设置 **2**

![](_page_13_Picture_547.jpeg)

#### 表 **7-3. iPerf TCP** 和 **UDP** 吞吐量性能——设置 **3**

![](_page_14_Picture_101.jpeg)

### <span id="page-15-0"></span>**8.** 附录—更新固件

ATWINC15x0 的固件必须更新为版本 19.6.1 或最新版本。如果启动时检测到版本不匹配, Wi-Fi 驱动程序初始化就会 失败, 且 m2m wifi init()函数会返回固件版本不匹配错误代码。

#### 图 **8-1.** 固件不匹配错误

![](_page_15_Picture_4.jpeg)

如需更新 ATWINC15x0 模块中的固件,请使用 ASF 中提供的固件升级项目。有关固件升级步骤的更多详情,请参见 应用笔记 [Integrated Serial Flash and Memory Download Procedure](http://ww1.microchip.com/downloads/en/DeviceDoc/00002378B.pdf)。

### <span id="page-16-0"></span>**9.** 文档版本历史

![](_page_16_Picture_46.jpeg)

### <span id="page-17-0"></span>**Microchip** 网站

Microchip 网站(<http://www.microchip.com/>)为客户提供在线支持。客户可通过该网站方便地获取文件和信息。我们 的网站提供以下内容:

- 产品支持——数据手册和勘误表、应用笔记和示例程序、设计资源、用户指南以及硬件支持文档、最新的软件版 本以及归档软件
- 一般技术支持——常见问题解答(FAQ)、技术支持请求、在线讨论组以及 Microchip 设计伙伴计划成员名单
- **Microchip** 业务——产品选型和订购指南、最新 Microchip 新闻稿、研讨会和活动安排表、Microchip 销售办事 处、代理商以及工厂代表列表

### 产品变更通知服务

Microchip 的产品变更通知服务有助于客户了解 Microchip 产品的最新信息。注册客户可在他们感兴趣的某个产品系列 或开发工具发生变更、更新、发布新版本或勘误表时,收到电子邮件通知。

欲注册,请访问 <http://www.microchip.com/pcn>,然后按照注册说明进行操作。

### 客户支持

Microchip 产品的用户可通过以下渠道获得帮助:

- 代理商或代表
- 当地销售办事处
- 应用工程师(ESE)
- 技术支持

客户应联系其代理商、代表或 ESE 寻求支持。当地销售办事处也可为客户提供帮助。本文档后附有销售办事处的联系 方式。

也可通过 <http://www.microchip.com/support> 获得网上技术支持。

### **Microchip** 器件代码保护功能

请注意以下有关 Microchip 器件代码保护功能的要点:

- Microchip 的产品均达到 Microchip 数据手册中所述的技术指标。
- Microchip 确信: 在正常使用的情况下, Microchip 系列产品是当今市场上同类产品中最安全的产品之一。
- 目前, 仍存在着恶意、甚至是非法破坏代码保护功能的行为。就我们所知, 所有这些行为都不是以 Microchip 数 据手册中规定的操作规范来使用 Microchip 产品的。这样做的人极可能侵犯了知识产权。
- Microchip 愿意与关心代码完整性的客户合作。
- Microchip 或任何其他半导体厂商均无法保证其代码的安全性。代码保护并不意味着我们保证产品是"牢不可破" 的。

代码保护功能处于持续发展中。Microchip 承诺将不断改进产品的代码保护功能。任何试图破坏 Microchip 代码保护功 能的行为句可视为违反了《数字器件千年版权法案(Digital Millennium Copyright Act)》。如果这种行为导致他人在 未经授权的情况下,能访问您的软件或其他受版权保护的成果,您有权依据该法案提起诉讼,从而制止这种行为。

### 法律声明

提供本文档的中文版本仅为了便于理解。请勿忽视文档中包含的英文部分,因为其中提供了有关 Microchip 产品性能和 使用情况的有用信息。Microchip Technology Inc.及其分公司和相关公司、各级主管与员工及事务代理机构对译文中可 能存在的任何差错不承担任何责任。建议参考 Microchip Technology Inc.的英文原版文档。

本出版物中所述的器件应用信息及其他类似内容仅为您提供便利,它们可能由更新之信息所替代。确保应用符合技术 规范,是您自身应负的责任。Microchip 对这些信息不作任何明示或暗示、书面或口头、法定或其他形式的声明或担

<span id="page-18-0"></span>保,包括但不限于针对其使用情况、质量、性能、适销性或特定用途的适用性的声明或担保。Microchip 对因这些信息 及使用这些信息而引起的后果不承担任何责任。如果将 Microchip 器件用于生命维持和/或生命安全应用,一切风险由 买方自负。买方同意在由此引发任何一切伤害、索赔、诉讼或费用时,会维护和保障 Microchip 免于承担法律责任,并 加以赔偿。除非另外声明,否则在 Microchip 知识产权保护下, 不得暗中或以其他方式转让任何许可证。

### 商标

Microchip 的名称和徽标组合、Microchip 徽标、Adaptec、AnyRate、AVR、AVR 徽标、AVR Freaks、BesTime、 BitCloud、chipKIT、chipKIT 徽标、CryptoMemory、CryptoRF、dsPIC、FlashFlex、flexPWR、HELDO、IGLOO、 JukeBlox、KeeLoq、Kleer、LANCheck、LinkMD、maXStylus、maXTouch、MediaLB、megaAVR、Microsemi、 Microsemi 徽标、MOST、MOST 徽标、MPLAB、OptoLyzer、PackeTime、PIC、picoPower、PICSTART、PIC32 徽标、PolarFire、Prochip Designer、QTouch、SAM-BA、SenGenuity、SpyNIC、SST、SST 徽标、SuperFlash、 Symmetricom、SyncServer、Tachyon、TempTrackr、TimeSource、tinyAVR、UNI/O、Vectron 及 XMEGA 均为 Microchip Technology Incorporated 在美国和其他国家或地区的注册商标。

APT、ClockWorks、The Embedded Control Solutions Company、EtherSynch、FlashTec、Hyper Speed Control、 HyperLight Load、IntelliMOS、Libero、motorBench、mTouch、Powermite 3、Precision Edge、ProASIC、ProASIC Plus、ProASIC Plus 徽标、Quiet-Wire、SmartFusion、SyncWorld、Temux、TimeCesium、TimeHub、TimePictra、 TimeProvider、Vite、WinPath 和 ZL 均为 Microchip Technology Incorporated 在美国的注册商标。

Adjacent Key Suppression、AKS、Analog-for-the-Digital Age、Any Capacitor、AnyIn、AnyOut、BlueSky、 BodyCom、CodeGuard、CryptoAuthentication、CryptoAutomotive、CryptoCompanion、CryptoController、 dsPICDEM、dsPICDEM.net、Dynamic Average Matching、DAM、ECAN、EtherGREEN、In-Circuit Serial Programming、ICSP、INICnet、Inter-Chip Connectivity、JitterBlocker、KleerNet、KleerNet 徽标、memBrain、 Mindi、MiWi、MPASM、MPF、MPLAB Certified 徽标、MPLIB、MPLINK、MultiTRAK、NetDetach、Omniscient Code Generation、PICDEM、PICDEM.net、PICkit、PICtail、PowerSmart、PureSilicon、QMatrix、REAL ICE、 Ripple Blocker、SAM-ICE、Serial Quad I/O、SMART-I.S.、SQI、SuperSwitcher、SuperSwitcher II、Total Endurance、TSHARC、USBCheck、VariSense、ViewSpan、WiperLock、Wireless DNA 和 ZENA 均为 Microchip Technology Incorporated 在美国和其他国家或地区的商标。

SQTP 为 Microchip Technology Incorporated 在美国的服务标记。

Adaptec 徽标、Frequency on Demand、Silicon Storage Technology 和 Symmcom 均为 Microchip Technology Inc.在 除美国外的国家或地区的注册商标。

GestIC 为 Microchip Technology Inc.的子公司 Microchip Technology Germany II GmbH & Co. KG 在除美国外的国家 或地区的注册商标。

在此提及的所有其他商标均为各持有公司所有。

© 2020,Microchip Technology Incorporated 版权所有。

ISBN:978-1-5224-5845-6

AMBA、Arm、Arm7、Arm7TDMI、Arm9、Arm11、Artisan、big.LITTLE、Cordio、CoreLink、CoreSight、Cortex、 DesignStart、DynamIQ、Jazelle、Keil、Mali、Mbed、Mbed Enabled、NEON、POP、RealView、SecurCore、 Socrates、Thumb、TrustZone、ULINK、ULINK2、ULINK-ME、ULINK-PLUS、ULINKpro、µVision 和 Versatile 均 为 Arm Limited (或其子公司) 在美国和/或其他国家/地区的商标或注册商标。

### 质量管理体系

有关 Microchip 的质量管理体系的信息, 请访问 <http://www.microchip.com/quality>。

<span id="page-19-0"></span>![](_page_19_Picture_0.jpeg)

# 全球销售及服务网点

![](_page_19_Picture_738.jpeg)